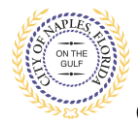

## **PURPOSE**

This guide provides a step by step aid for applying for a Fuel or Gas Permit through the City of Naples Public Portal.

### **GENERAL INFORMATION**

- $\checkmark$  Any registred user can apply for a building permit through the online system. Instructions for registering are availiable by clicking Portal Help and viewing the "Creating a Portal Account Procedure"
- $\checkmark$  Before beginning the online application process be sure all documetns have been fillled out and saved on the computer as a PDF.
- $\checkmark$  The Permit Application and Acknowledgment of Naples Regulations forms can be found online: <https://www.naplesgov.com/building/page/building-permit-forms-fees>

### **PROCEDURE**

*Prior to getting started, please ensure all documents have been scanned to your computer and the file names have been updated to meet the naming guidelines.*

- $\checkmark$  All documents should be scanned to the computer and saved in PDF format.
- $\checkmark$  All documents submitted should be named according to the submittal number and document type. **For the initial submittal, all file names should start with "Sub 1" followed by the type of document: Examples: "sub 1 app", "sub 1 architectural plan," "sub 1 electrical plan" etc**.
- $\checkmark$  Renaming the documents should be done on the computer prior to beginning the submittal process. Documents scanned and saved to the desktop can be renamed by right clicking on the document and selecting rename. Then update the document name as required.
- $\checkmark$  All documents should be submitted as a complete pdf file, individual pages are insufficient.
- ✓ Unidentifiable names such as "scan001" or "k9dk38fj3.jpg" are not acceptable.

Click on link to the City of Naples Public Portal: <https://cityview2.iharriscomputer.com/CityofNaplesFlorida/>

- 1. To begin click **Sign In** and enter the account information.
- 2. Once Signed in Click **Apply for a Building Permit.**

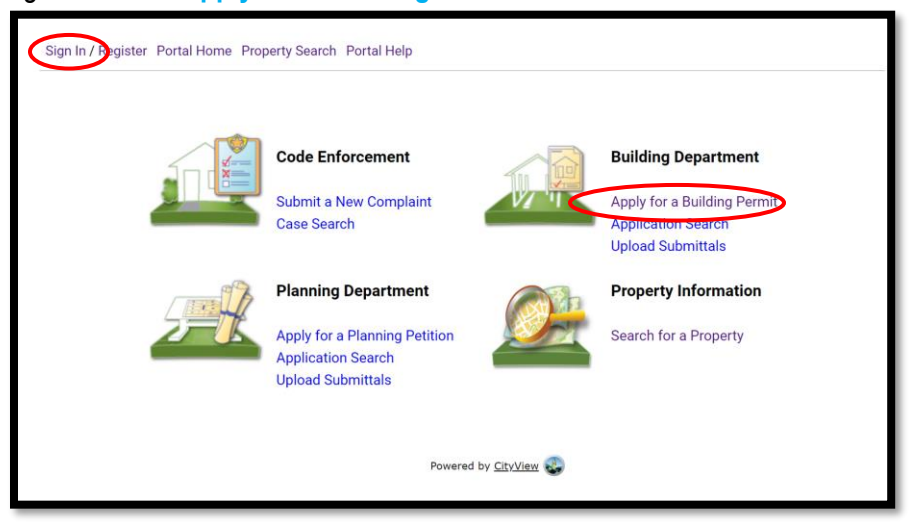

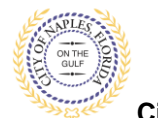

# **Fuel/Gas Permit Submittal Guide for Applicants**

- 3. To begin **Step 1**, choose the application type by selecting **Fuel/Gas.**
- 4. Categorize the nature of the work by selecting the appropriate item.
- 5. Enter the description of work, building use and job cost.
- 6. Complete all remaining required information marked with an asterisk\*.
- 7. Click **Next Step: Permit Type.**

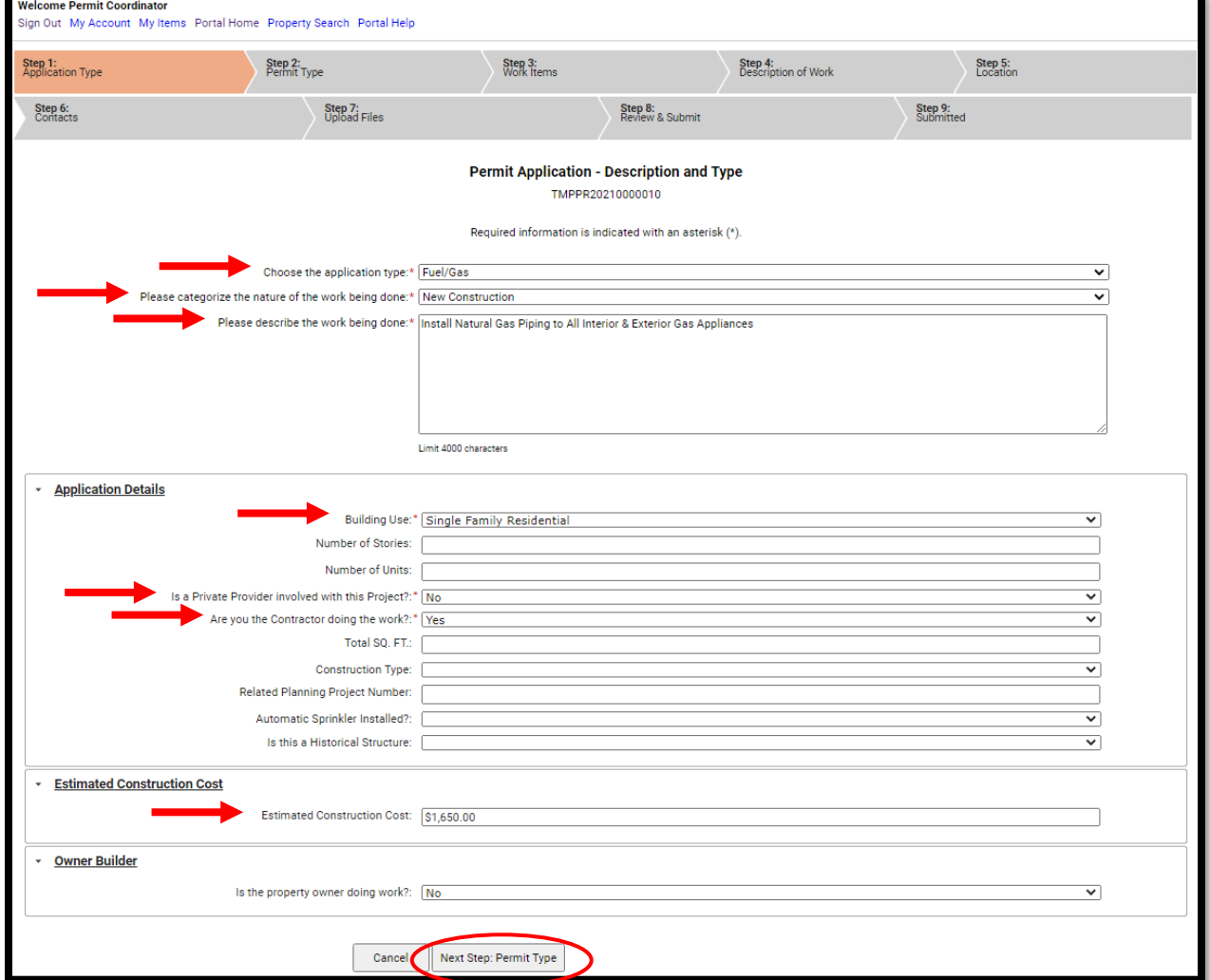

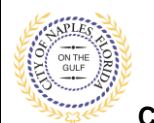

**City of Naples, FL**

### 8. **Step 2**: Select **Fuel/Gas** for permit type.

#### 9. Click **Next Step: Work Items**

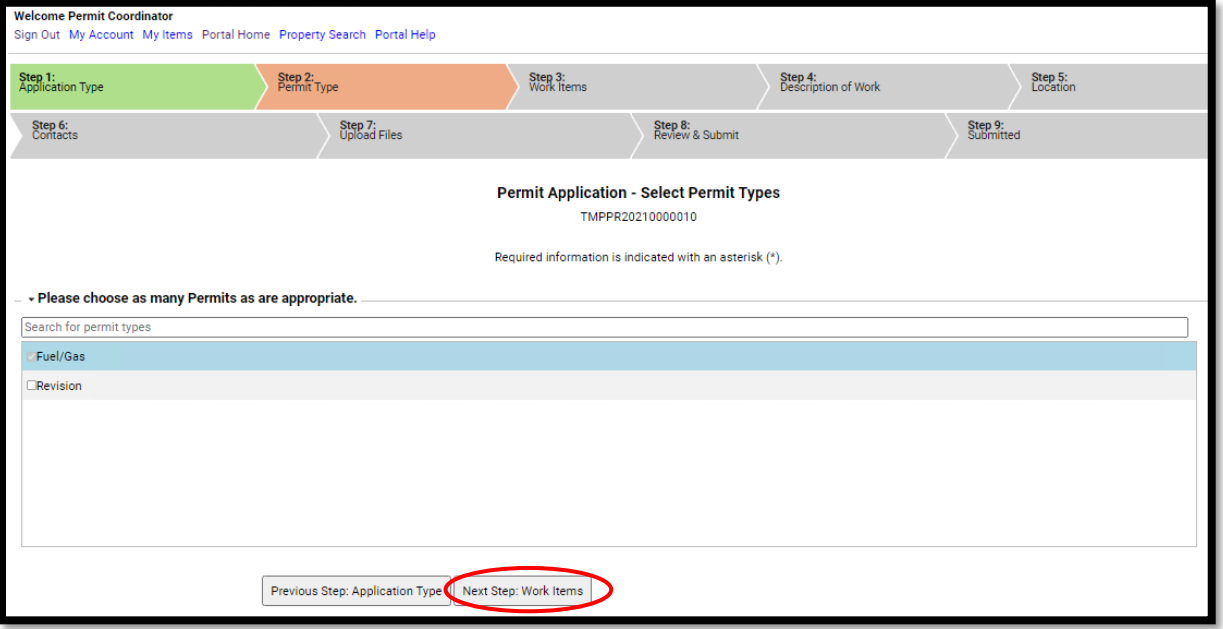

- 10. **Step 3**: Complete the applicable information and choose the work item **Fuel/Gas**.
- 11. Click **Next Step: Description of Work.**

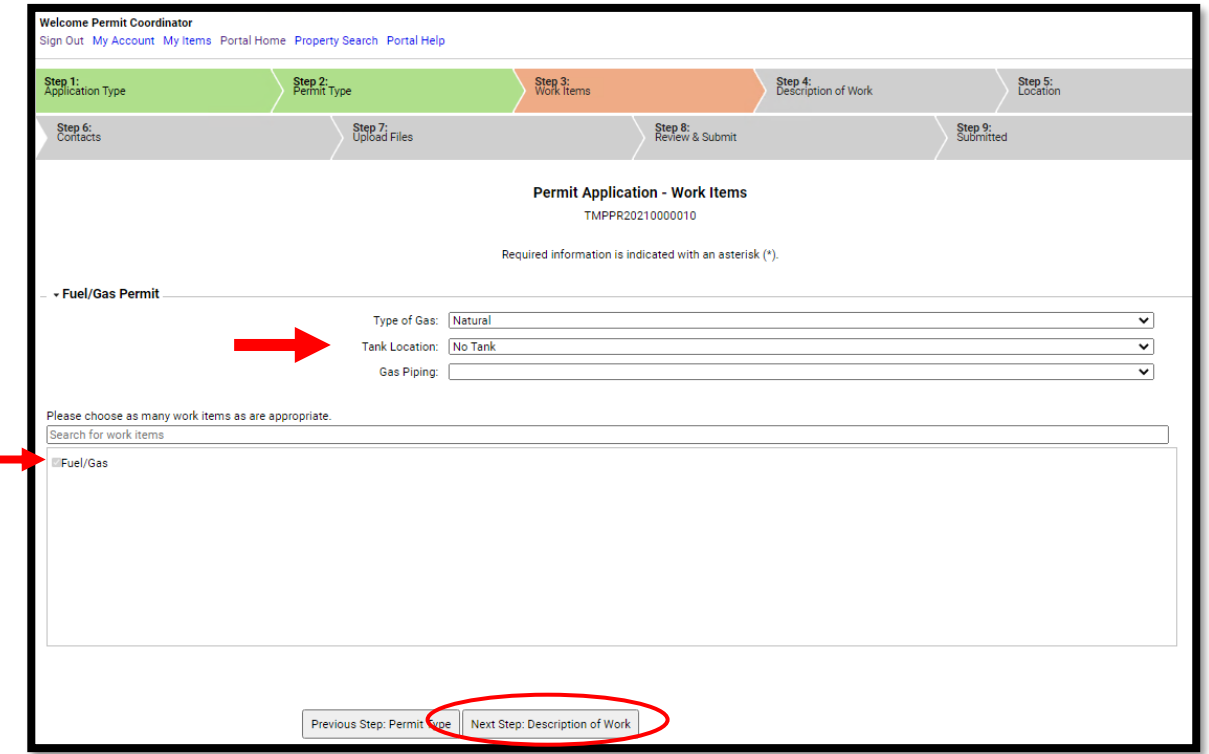

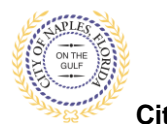

- 12. **Step 4**: quantity for the work item.
- 13. Click **Next Step: Location.**

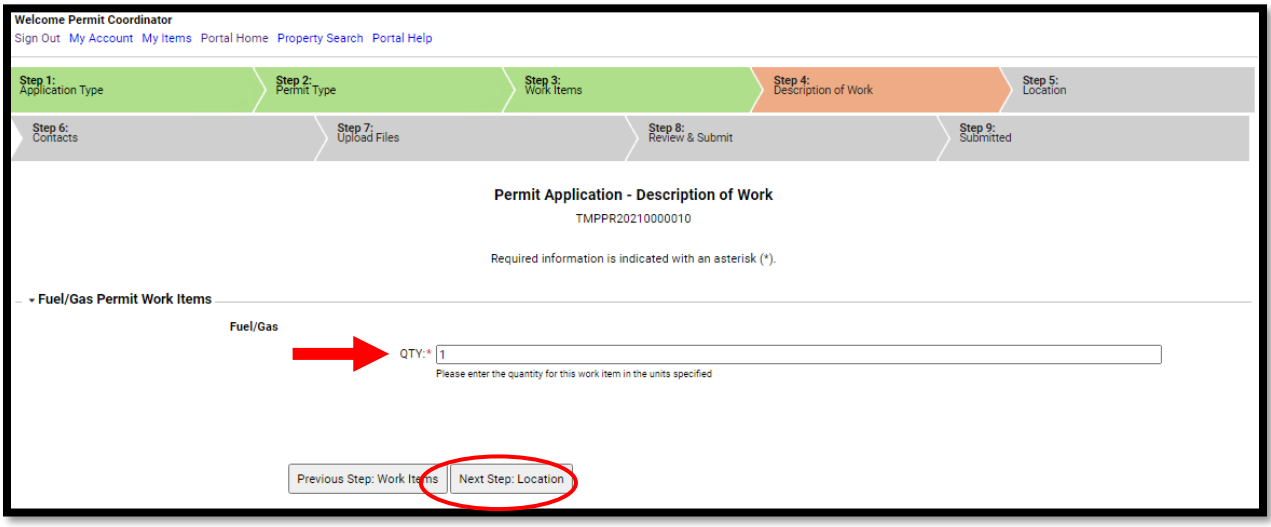

- 14. **Step 5**: In the search for Location field begin typing the job address. A list will populate select the appropriate address.
- 15. Click **Next Step**: **Contacts.**

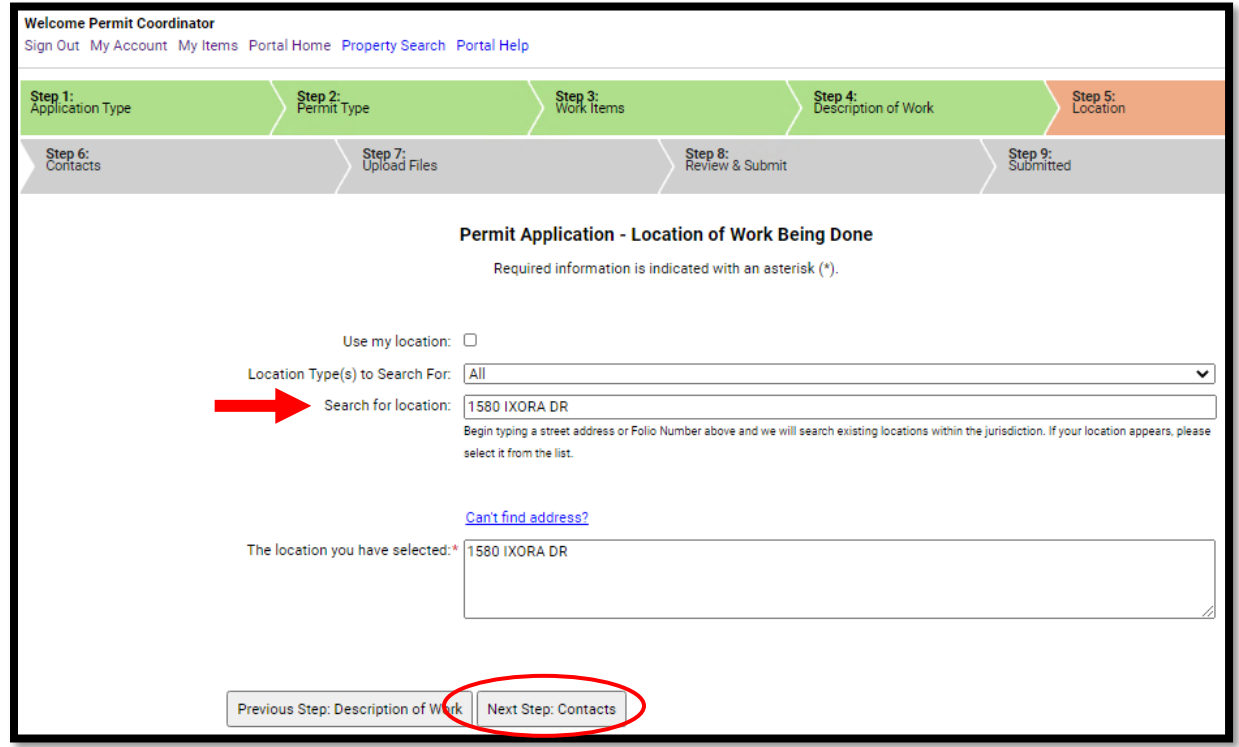

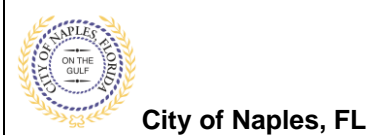

- 16. **Step 6**: Click **Add Business from Address Book** to attach the Contractor to the permit.
- 17. In the pop-up window enter the **license number** of the Contractor.
- 18. This will auto populate a list. Select the appropriate contact.
- 19. Click **Add This Contact**.
- 20. The contacts attached to the permit will now be listed.
- 21. Click **Next Step: Upload Files.**

**NOTE**: If the license number does not appear on the list it may mean the Contractor is either not registered with Collier County Licensing or their registration is not up to date. Please contact Collier County Licensing to verify their status.<https://cvportal.colliercountyfl.gov/CityViewWeb/Home/>

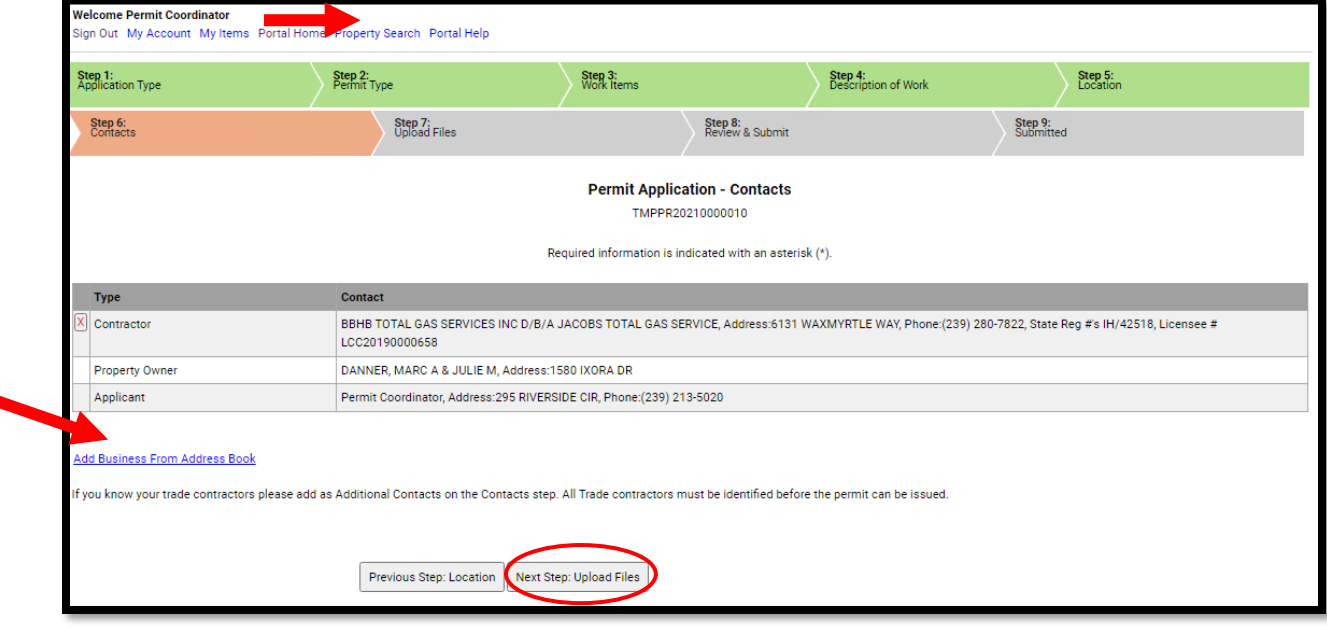

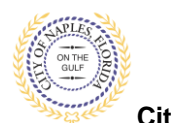

# **Fuel/Gas Permit Submittal Guide for Applicants**

**City of Naples, FL**

22. **Step 7**: To upload documents use the browse button and locate the appropriate PDF document. 23. Click **Next Step: Review and Submit**, the files you have selected will then upload.

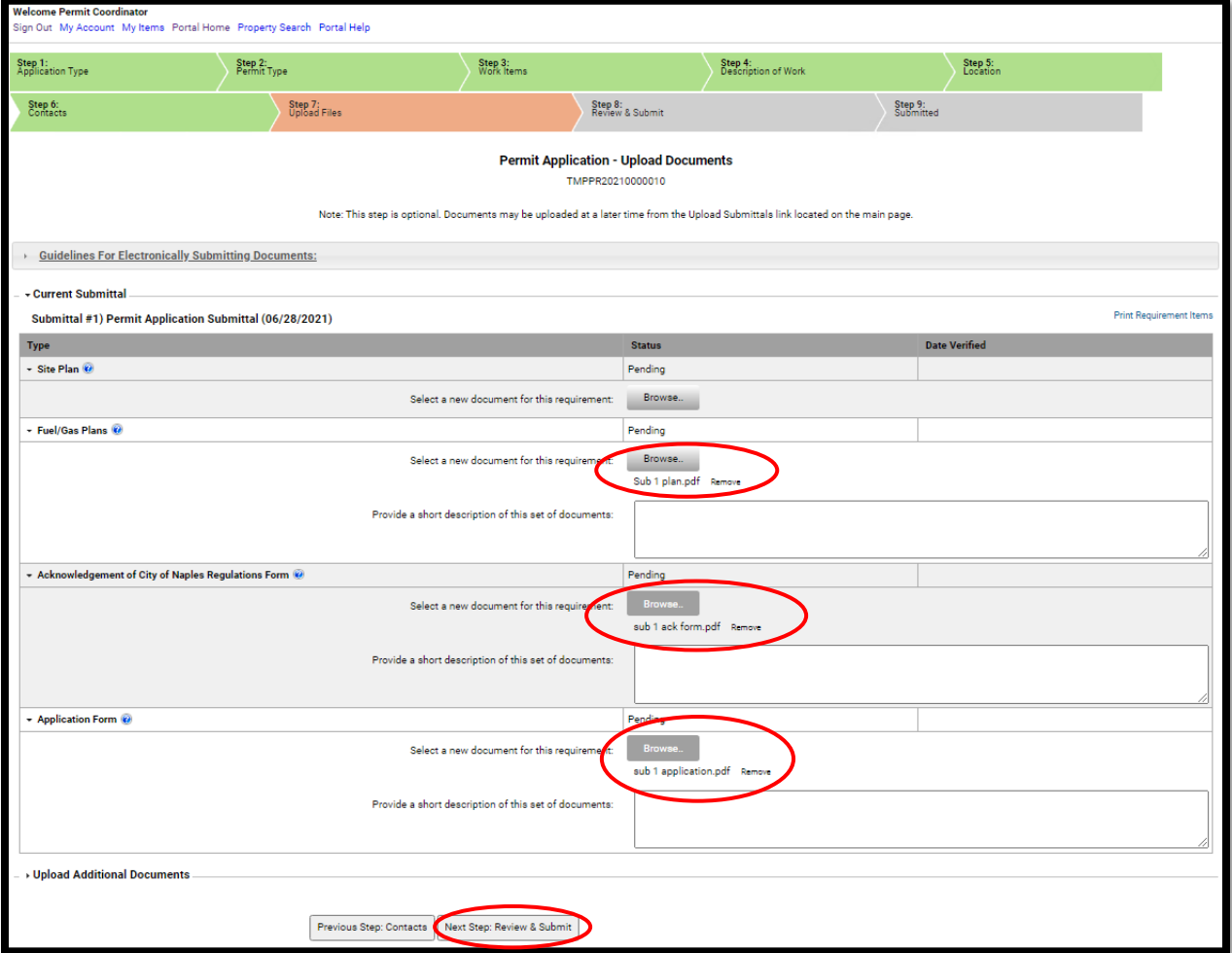

24. Once they are complete click **ok**.

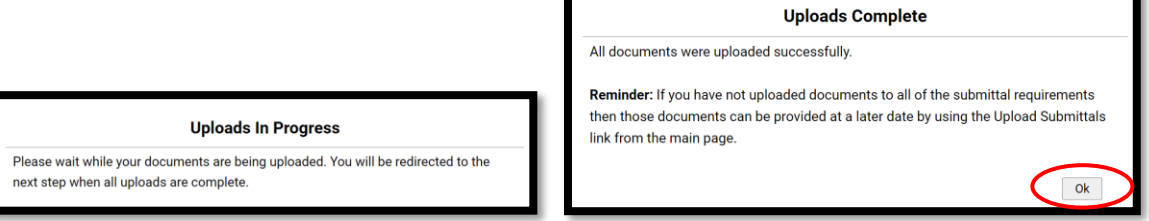

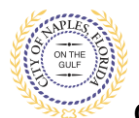

- 25. **Step 8**: This is the last step prior to submittal. Verify all information entered is accurate.
- 26. Review the terms, select **Yes** to Agree.
- 27. **Enter** the characters in the captcha.
- 28. Click **Submit Application**.

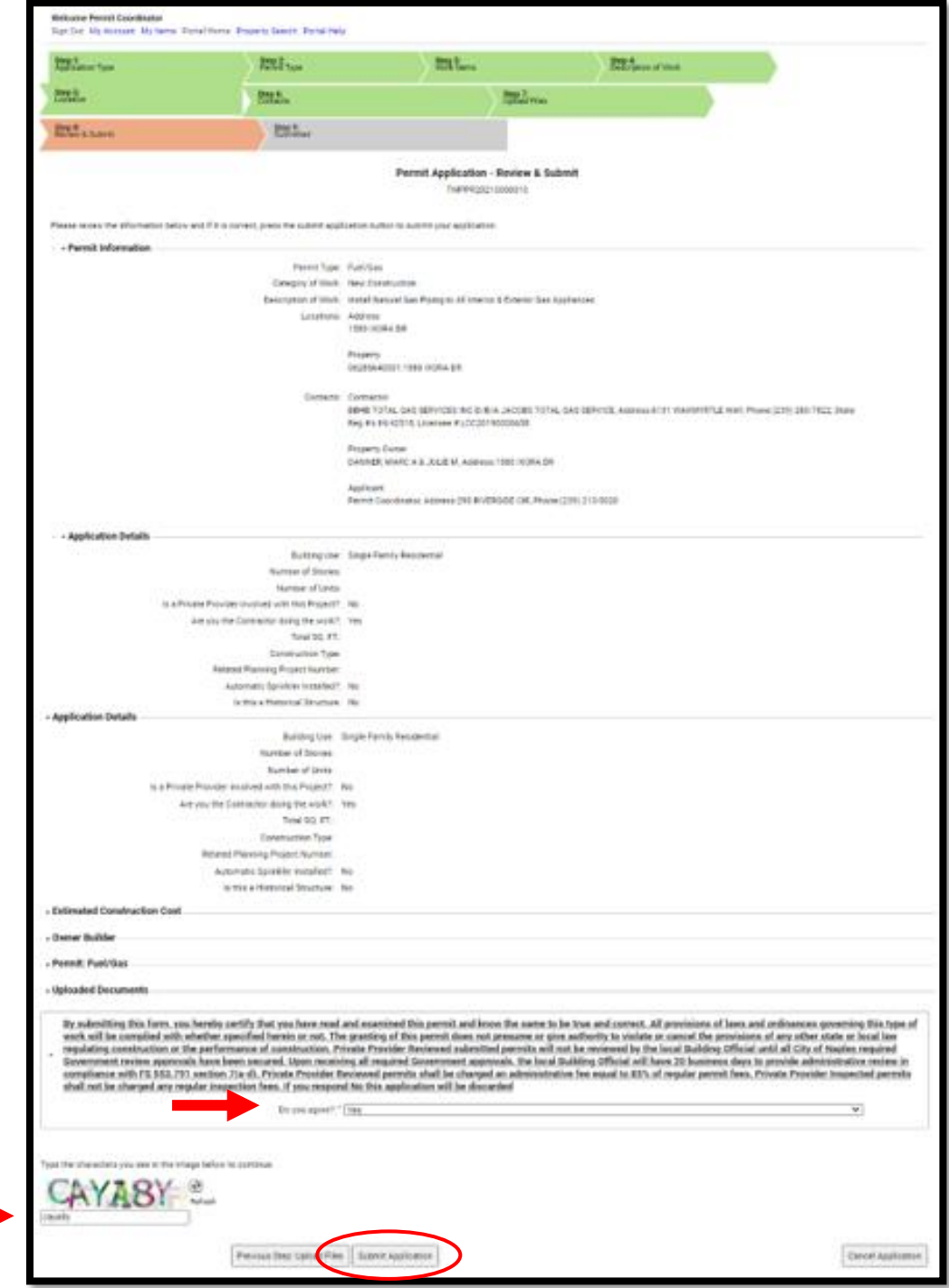

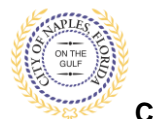

**Fuel/Gas Permit Submittal Guide for Applicants**

- 28. **Step 9**: The permit has now been submitted.
- 29. The **Permit Number** has been assigned and is listed at the top of the screen
- 30. The permit is now accessible by clicking My Items on the menu bar.

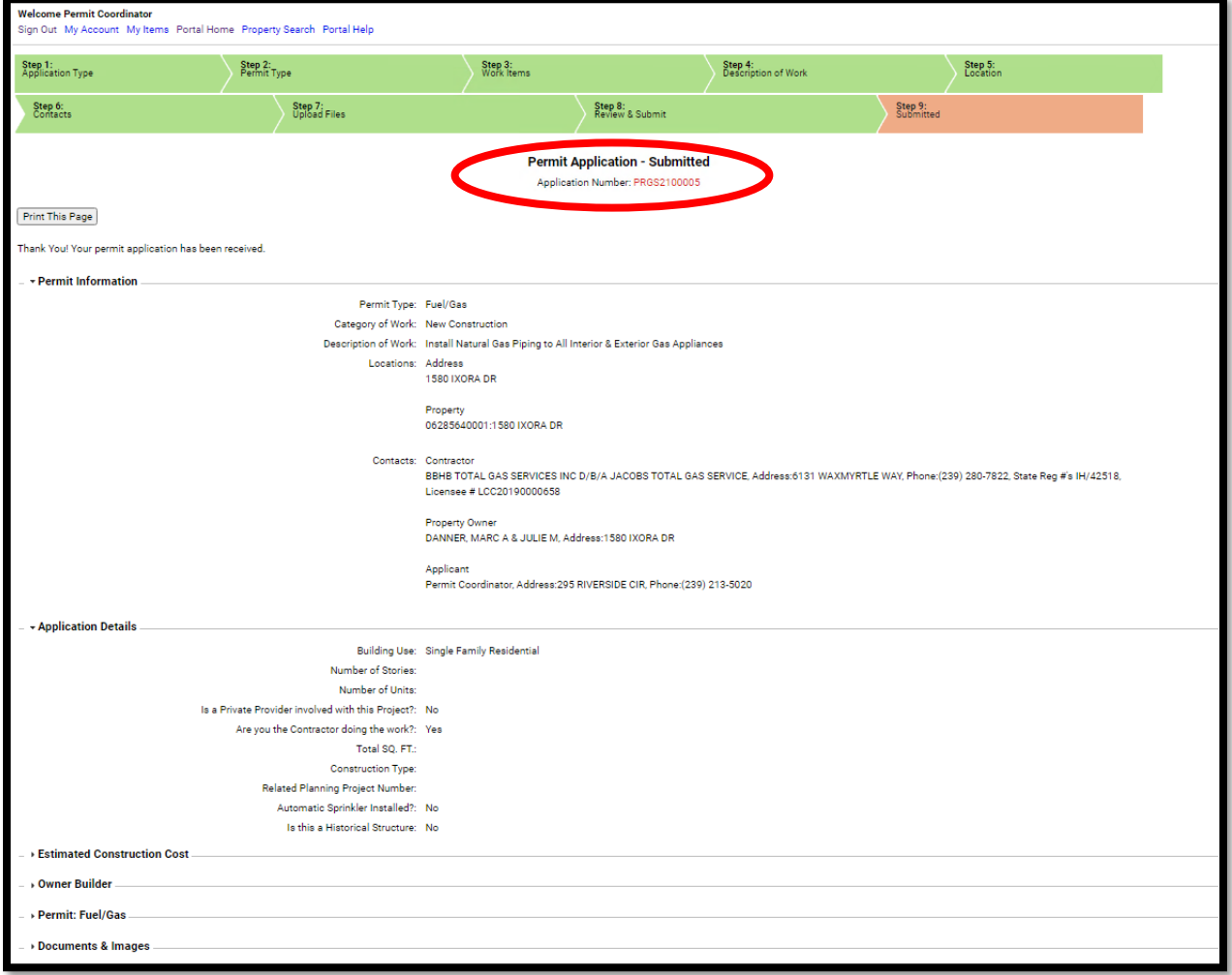